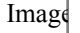

## **Clone del repository**

**Un repository è la collocazione centrale dei tuoi file e della cronologia delle modifiche.**

Prima di poter iniziare a lavorare sul tuo diario, è necessario clonare il repository, che per ora è vuoto, **dal server github al tuo computer.**

- **1. Apri il browser e visita la pagina del repository sul tuo account GitHub**
- **2. Fai clic sul pulsante "Code" (o "Codice")**
- **3. Seleziona l'URL del repository (solitamente in formato HTTPS o SSH) e copialo**

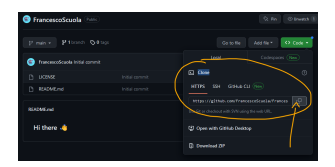

**Ora che abbiamo l'indirizzo dobbiamo scaricarlo sul nostro pc. Apriamo visual studio code.**

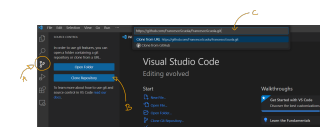

**Dobbiamo:**

**A) Vado nella parte di "Source Control"**

**B) Ora devo copiare sul mio pc. Quindi premo il pulsante CLONE.**

c) Poi inserisco nella barra in alto l'indirizzo URL che mi sono salvato del mio primo repository e **premo CLONE FROM URL.**

**Mi viene chiesto dove salvare il repository e quindi seleziono una cartella sul mio pc.**

**Una volta finito di copiare i files mi viene chiesto cosa voglio fare. Premo su OPEN**

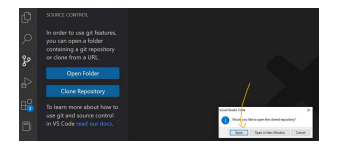

Hai clonato con successo il repository del tuo diario sul tuo computer e sei pronto a iniziare a lavorare **con Visual Studio Code.**

**Questo passo è fondamentale per poter creare, modificare e organizzare il contenuto del tuo diario online. Nella prossima lezione, inizieremo a esplorare come creare il tuo primo file HTML per il diario e come utilizzare Git per tenere traccia delle modifiche.**

**Continua a seguire il corso con passione, stai facendo grandi progressi nel tuo percorso di apprendimento!**

**(CC BY-NC-SA 3.0) lezione - by /it/home /it/home**

**Questa lezione e' stata realizzata grazie al contributo di:**

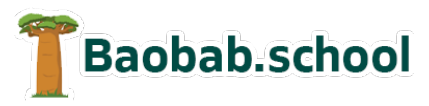

**Risorse per la scuola https://www.baobab.school**

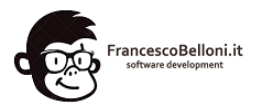

**Siti web a Varese https://www.francescobelloni.it**